# **NUEVO SERVICIO DE BANCO ROELA PARA SUS CLIENTES**

## **PAGO DE IMPUESTOS POR HOME BANKING (INTERNET)**

- A partir del miércoles 13 de mayo de 2009, los titulares de cuentas corrientes y cajas de ahorro (pertenecientes sólo a personas físicas) que tengan acceso al Home Banking de Banco Roela, podrán cancelar Volantes Electrónicos de Pago (VEP)<sup>[1](#page-0-0)</sup>, con débito en sus cuentas.
- A través de esta modalidad, el cliente puede generar y pagar VEP propios o de terceros (se puede pagar el VEP de una persona jurídica, como por ejemplo, su empresa), así como también abonar aquellos que otra persona haya generado en su nombre (puede abonar los VEP que generó su contador para usted).
- El pago de impuestos bajo esta modalidad (cancelación de VEP por Home Banking de Banco Roela) no tiene ningún costo para los clientes del Banco.
- Los impuestos que pueden cancelarse son:
	- o Todos los que recauda la AFIP
	- o Ingresos Brutos:
		- Contribuyentes Convenio Multilateral
		- Provincia de Córdoba
		- Ciudad Autónoma de Buenos Aires
		- **Provincia de Santa Fe**
- También podrá presentar Declaraciones Juradas sin necesidad de acreditarse en el sitio web de AFIP con su clave fiscal. (Al final del presente documento, se describe como efectuar esta operatoria desde el Home Banking de Banco Roela)

#### **PAGO DE IMPUESTOS POR INTERNET**

Para abonar los impuestos, el cliente **deberá generar un VEP** (Volante Electrónico de Pago), desde el sitio de AFIP, que luego podrá abonar desde Home Banking de Banco Roela.

Los pasos a seguir para la generación de un VEP<sup>[2](#page-0-1)</sup> son los siguientes:

- 1. Ingresar al Home Banking de Banco Roela (log-in)
- 2. Ingresar a la solapa **"Servicio AFIP"**
- 3. Proceder a aceptar el mensaje que muestra la pantalla y que redirecciona automáticamente a la página de la AFIP sin necesidad de cargar la clave fiscal.
- 4. Ya en la página de la AFIP, seleccionar la opción **"Presentación de DDJJ y Pagos"**

<span id="page-0-1"></span><span id="page-0-0"></span><sup>1</sup> El Volante Electrónico de Pagos es el único elemento que provee la AFIP a los fines de que el contribuyente pueda indicar el impuesto que desea pagar, utilizando la operatoria de pagos por Internet. <sup>2</sup> **SI EL VEP YA ESTA GENERADO, Y SOLO DESEA CANCELARLO, PROCEDA AL PUNTO 6. a) al final de la página 7 de este documento.**

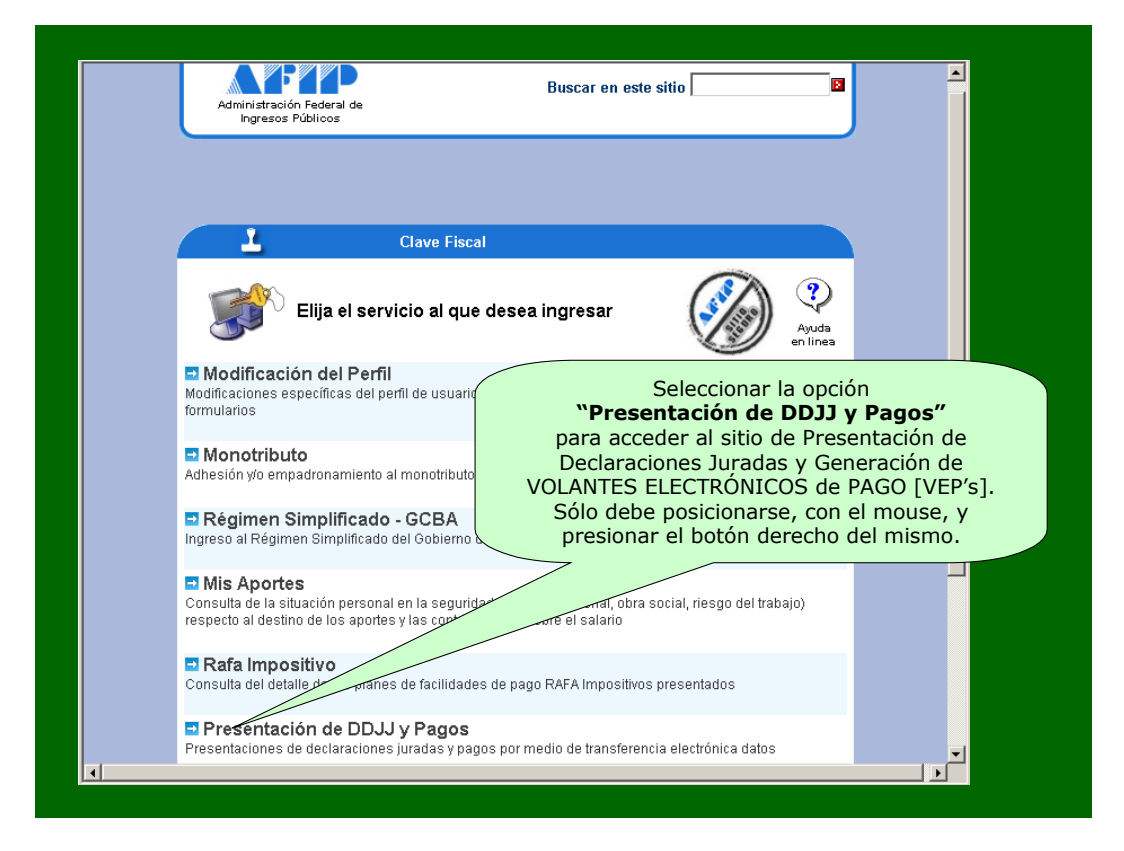

#### **5. Generación del VEP**

- a. Luego de seleccionar **"Presentación de DDJJ y Pagos"** la AFIP presentará una declaración de veracidad la que, deberá **ACEPTAR**
- b. Luego de aceptar, se muestra una nueva pantalla. En el menú de la izquierda, deberá clickear **"Nuevo VEP".**

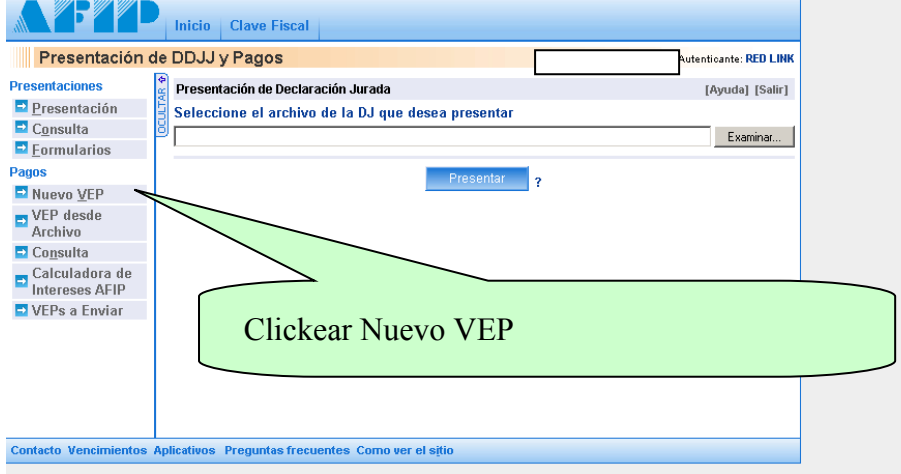

c. A continuación, se puede visualizar un menú desplegable con la lista de CUITs habilitados, más una última opción denominada **"Ingrese un CUIT".** De esta forma se habilita un nuevo campo para que se ingrese, en forma manual, la CUIT del contribuyente que desea cancelar la obligación. Puede ser la CUIT de una persona física o jurídica (como por ejemplo una empresa)

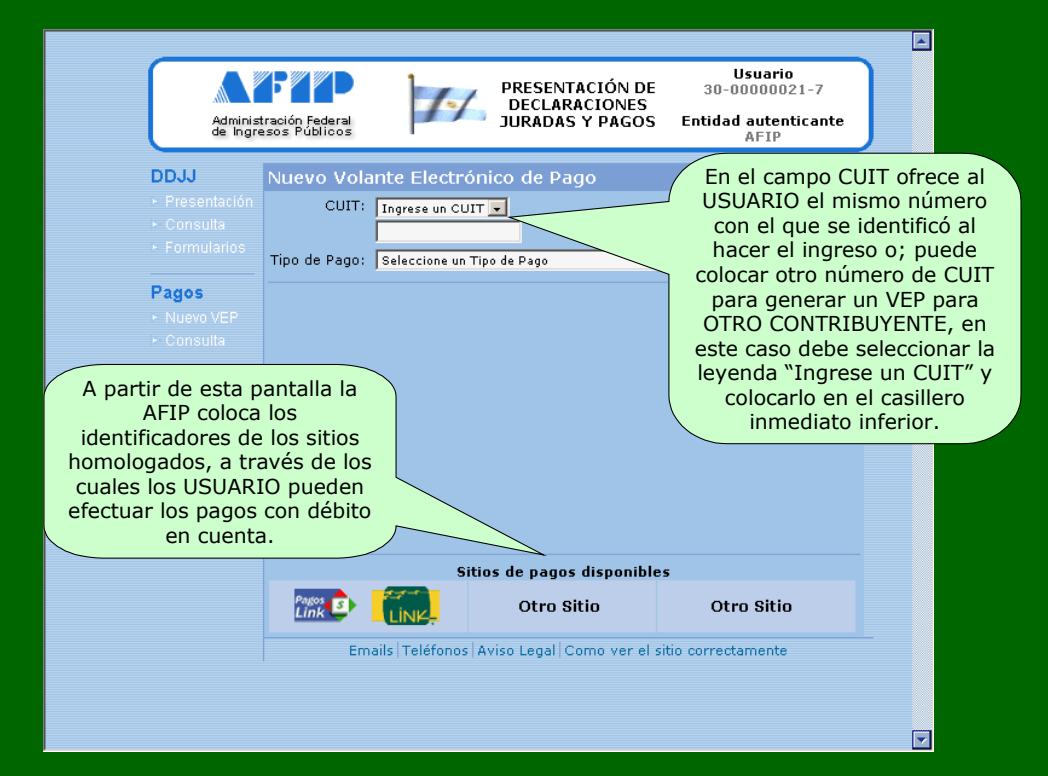

En general todas las obligaciones y períodos fiscales se pueden cancelar con un VEP, excepto pagos especiales como son las tasas de los tribunales fiscales de la Nación. No habrá restricción respecto de períodos fiscales a cancelar.

El campo **Tipo de Pago** presenta una lista desplegable de opciones, conteniendo todos los impuestos y recursos de la seguridad social vigentes.

Luego de ingresada la CUIT y elegido el tipo de pago, debe presionar en la palabra "Siguiente" que figura en la pantalla.

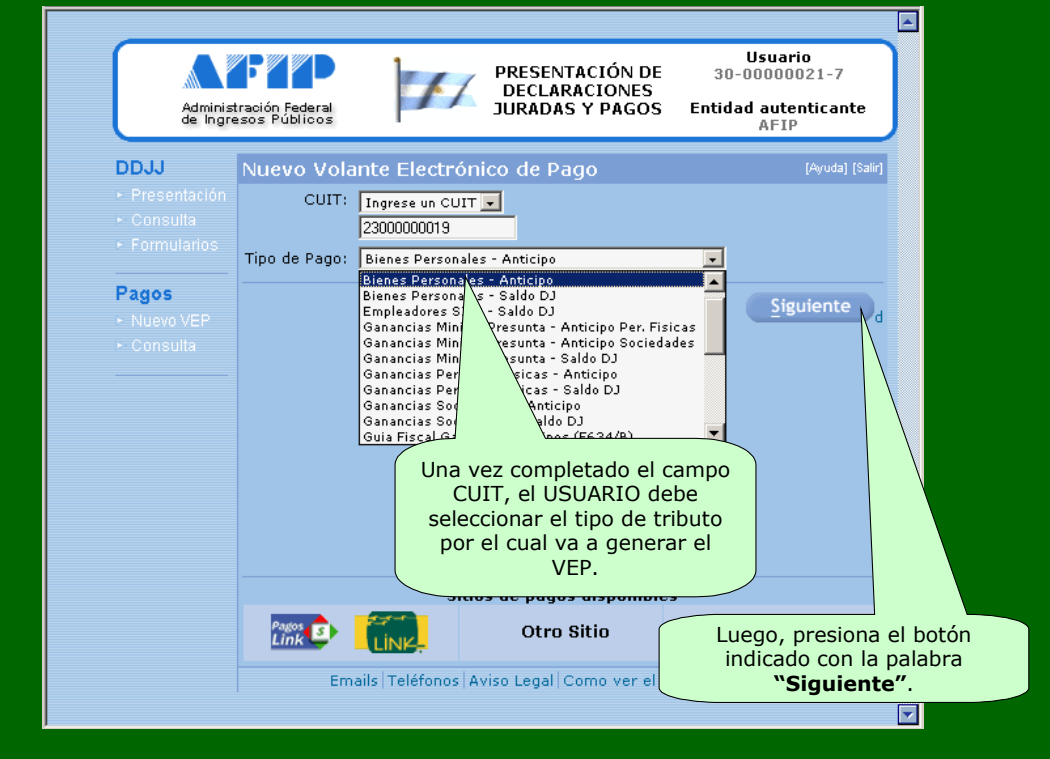

- d. Luego de presionar siguiente, se ingresa en una nueva pantalla para detallar:
	- **i. Período a cancelar,**
	- **ii. Establecimiento**

iii. **Importe**.

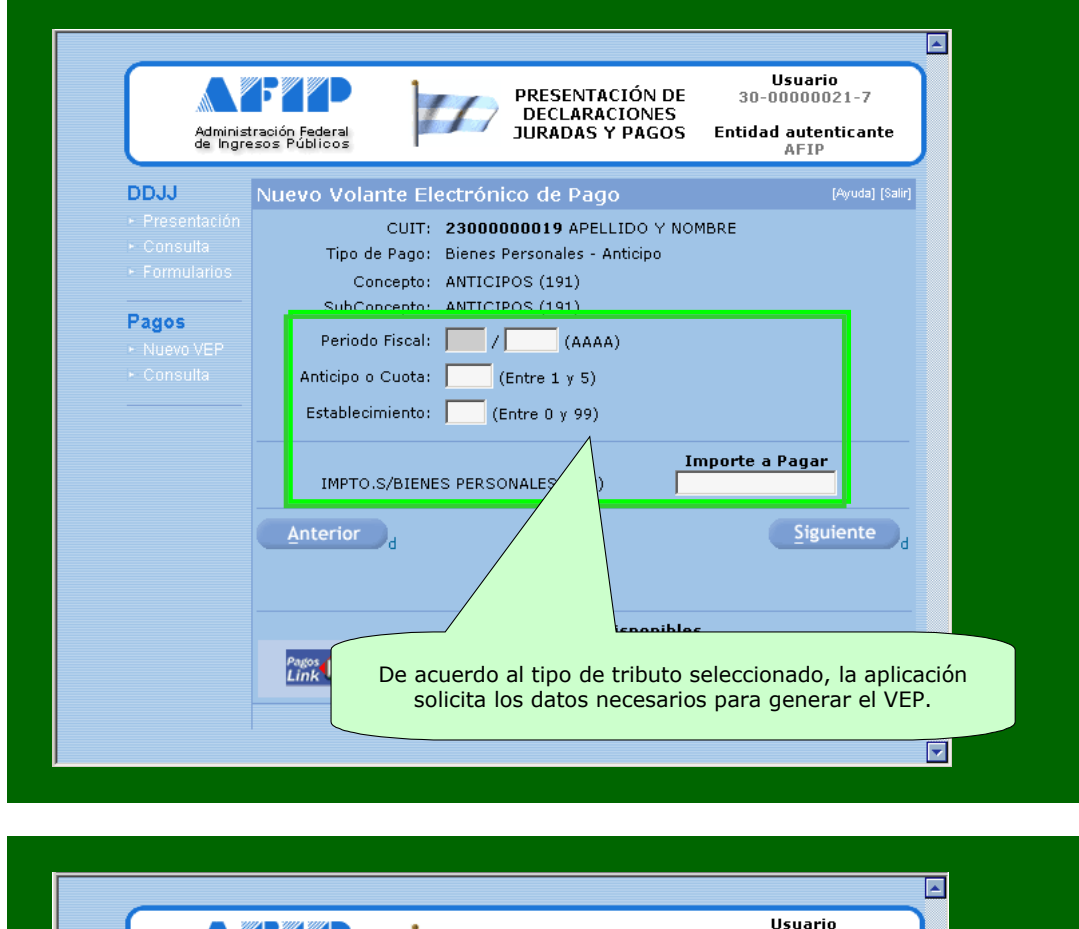

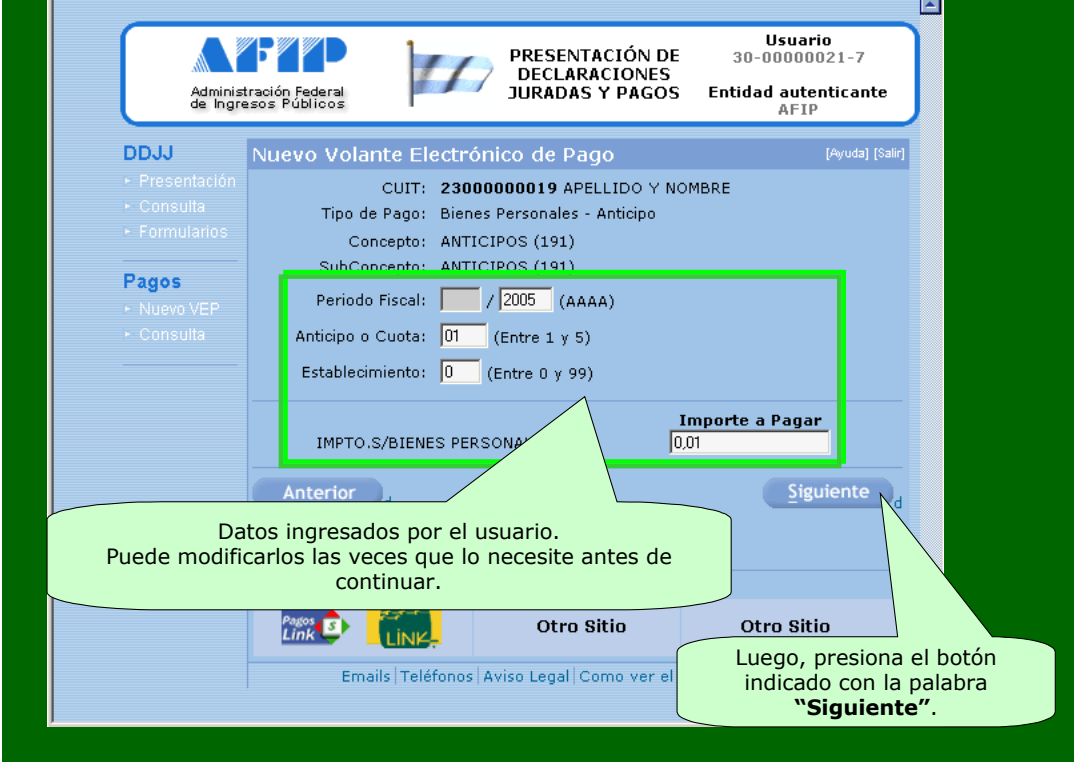

e. Una vez ingresados los datos, el sistema mostrará los datos ingresados, a modo de confirmación, para que luego el contribuyente seleccione la Forma de Pago **(debe seleccionar Link (Pagos Link).**

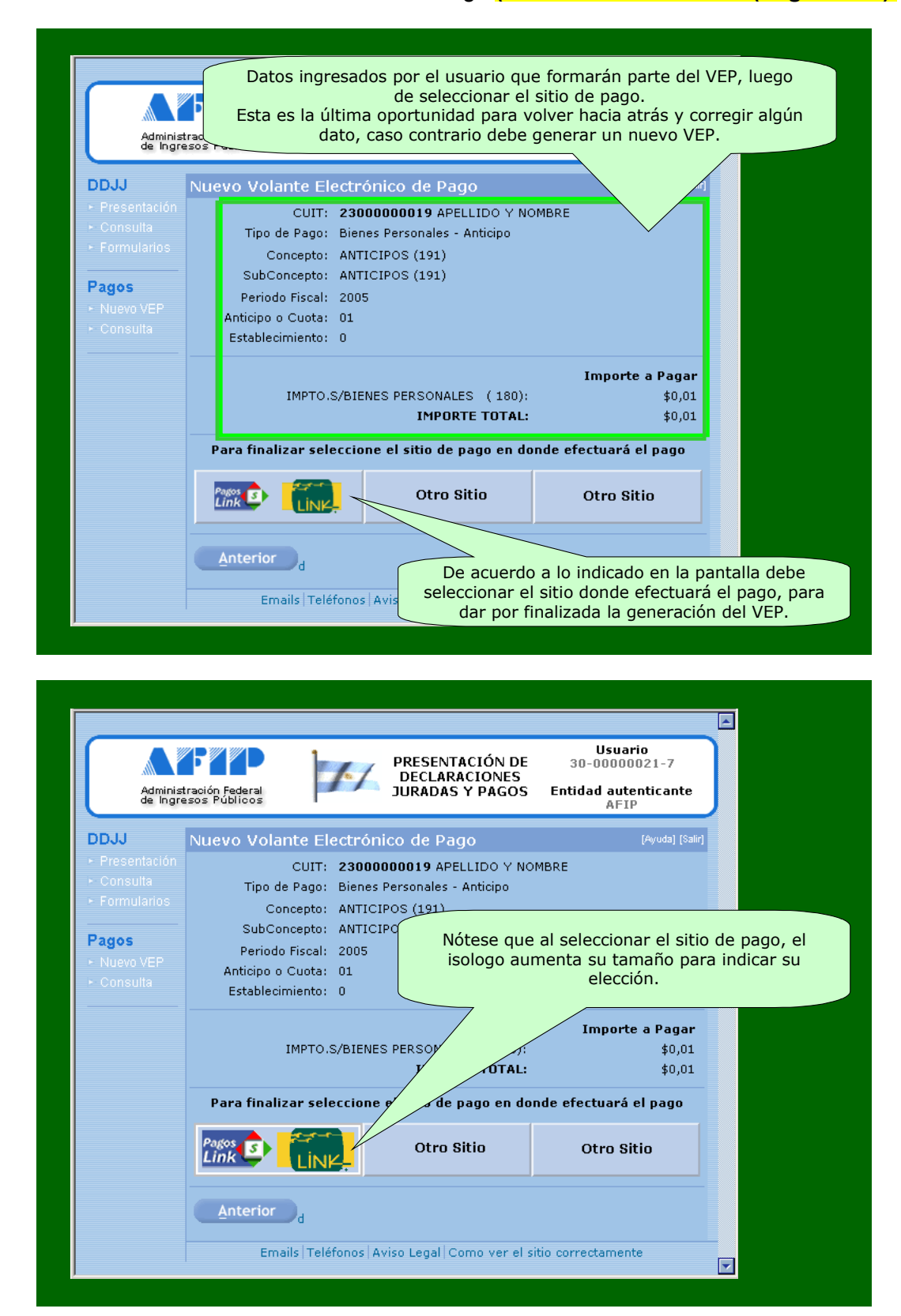

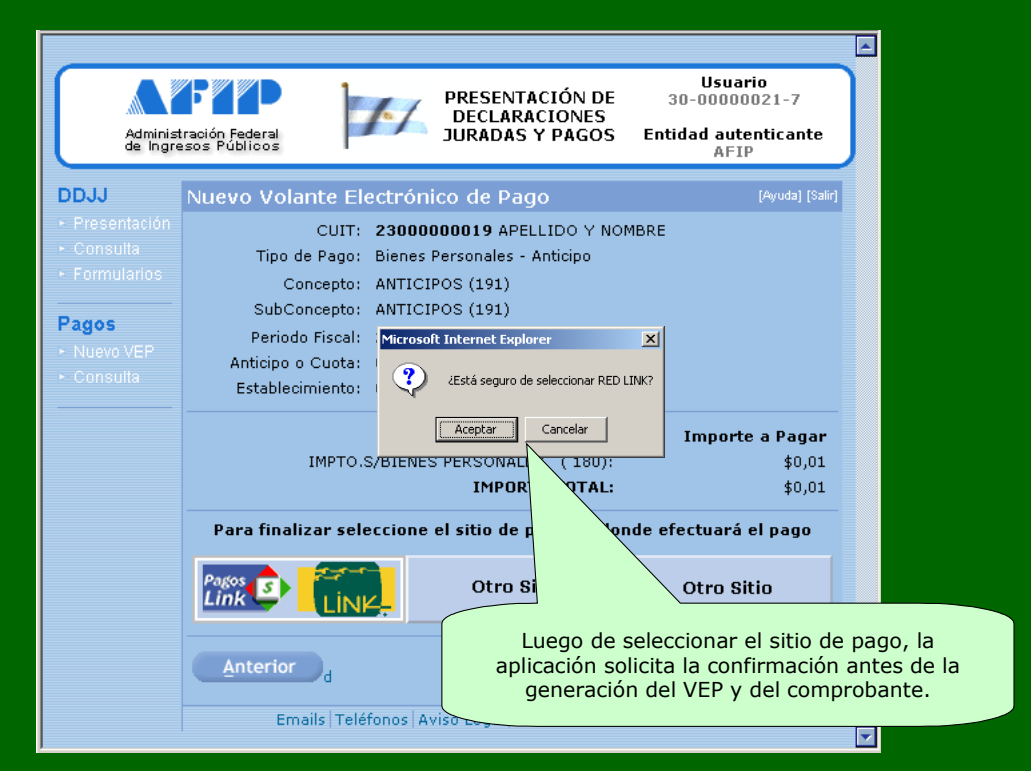

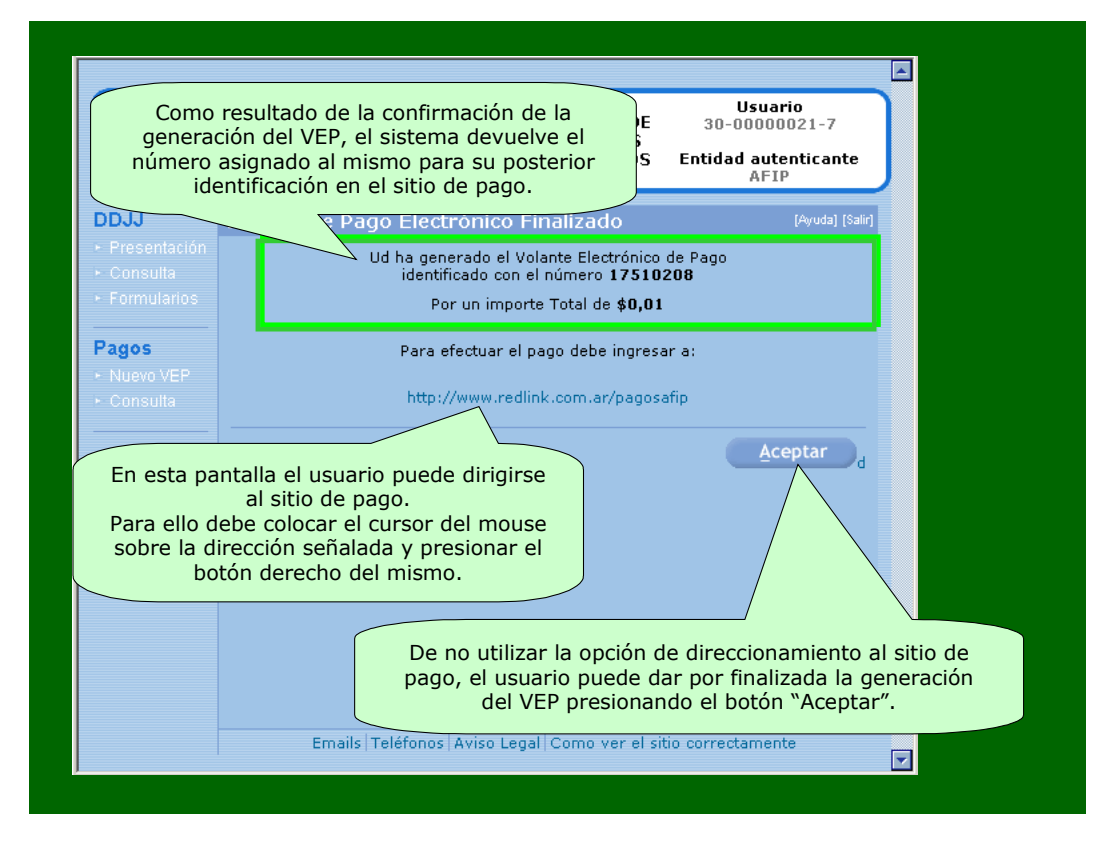

Una vez seleccionado, el sistema mostrará el Volante de Pago Generado.

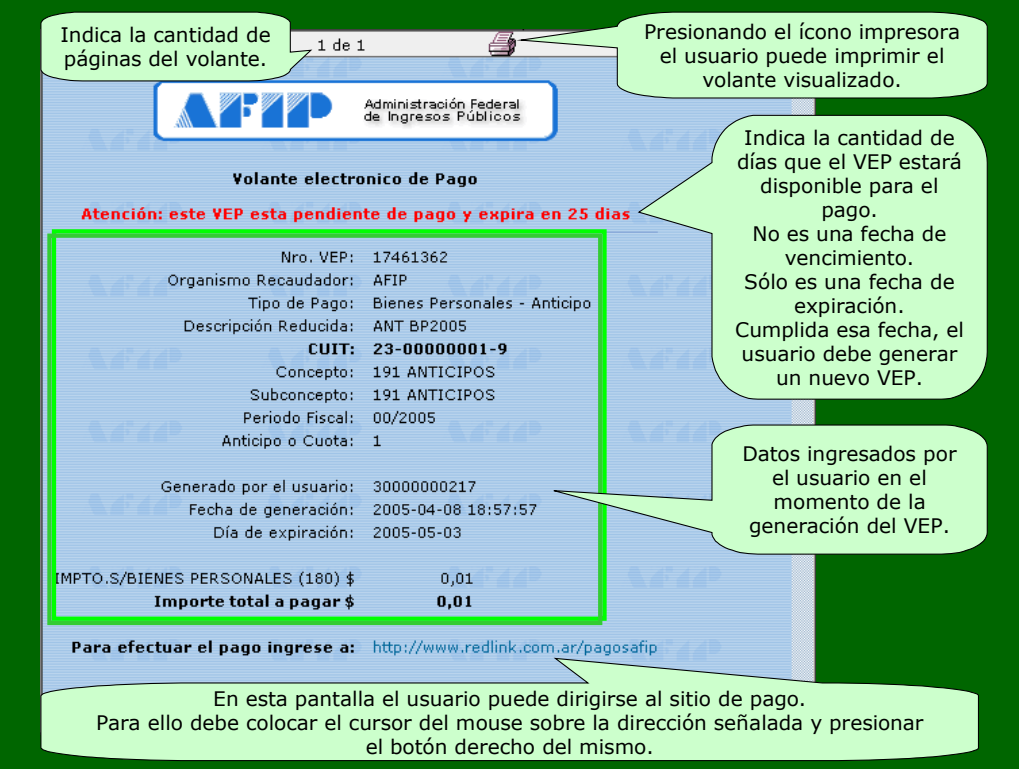

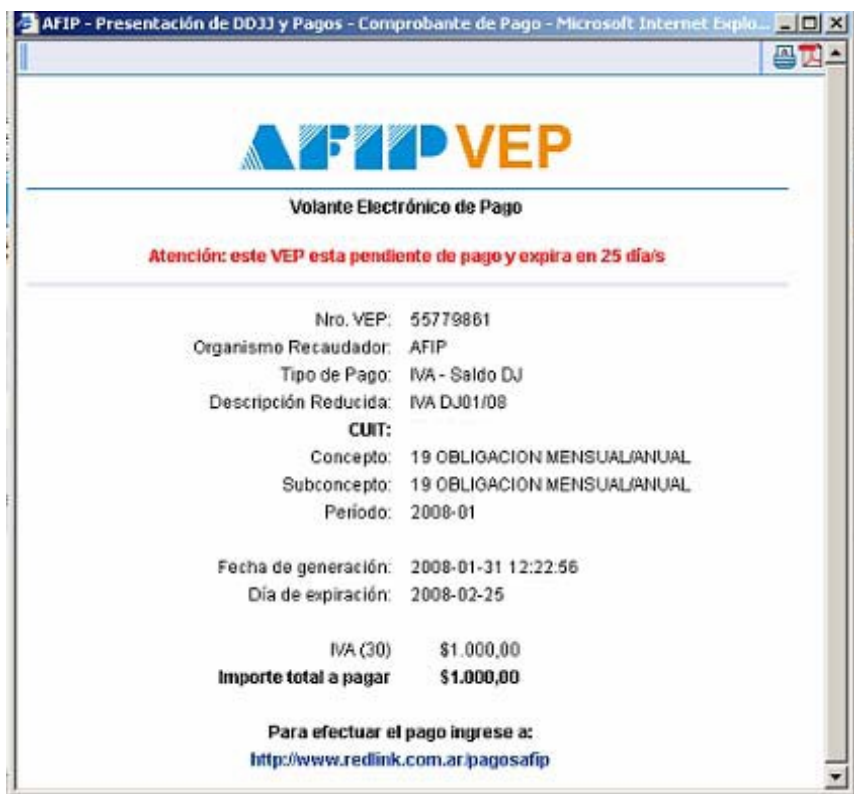

- 6. **Pago del VEP por Home Banking de Banco Roela**: Al pie del VEP, el cliente podrá visualizar el link para acceder a la página de Home Banking de Banco Roela, para poder efectuar el Pago correspondiente.
	- a. En caso que el cliente decida **cancelar un VEP generado con anterioridad**, deberá;
		- i. Acceder al Home banking de Banco Roela (Log-in)
		- ii. Presionar la solapa **"LINK PAGOS"**

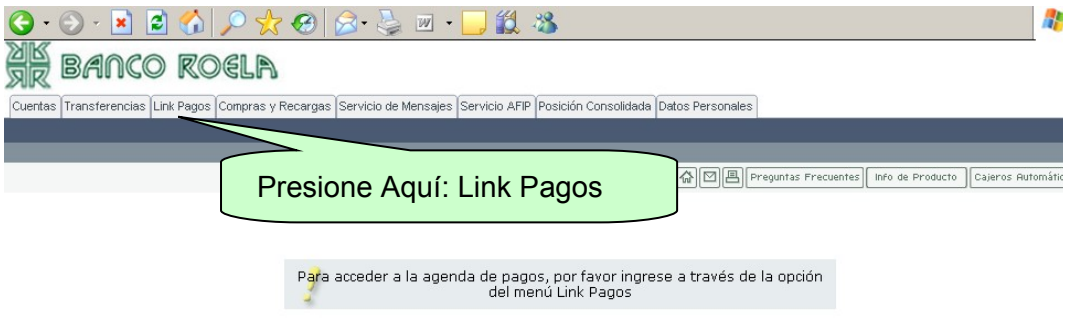

iii. A continuación presione **PAGAR**

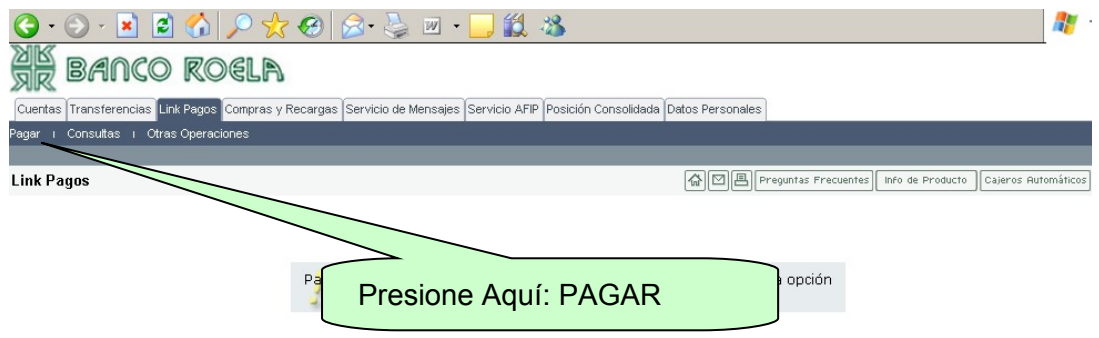

### iv. Luego seleccione **IMPUESTOS AFIP**

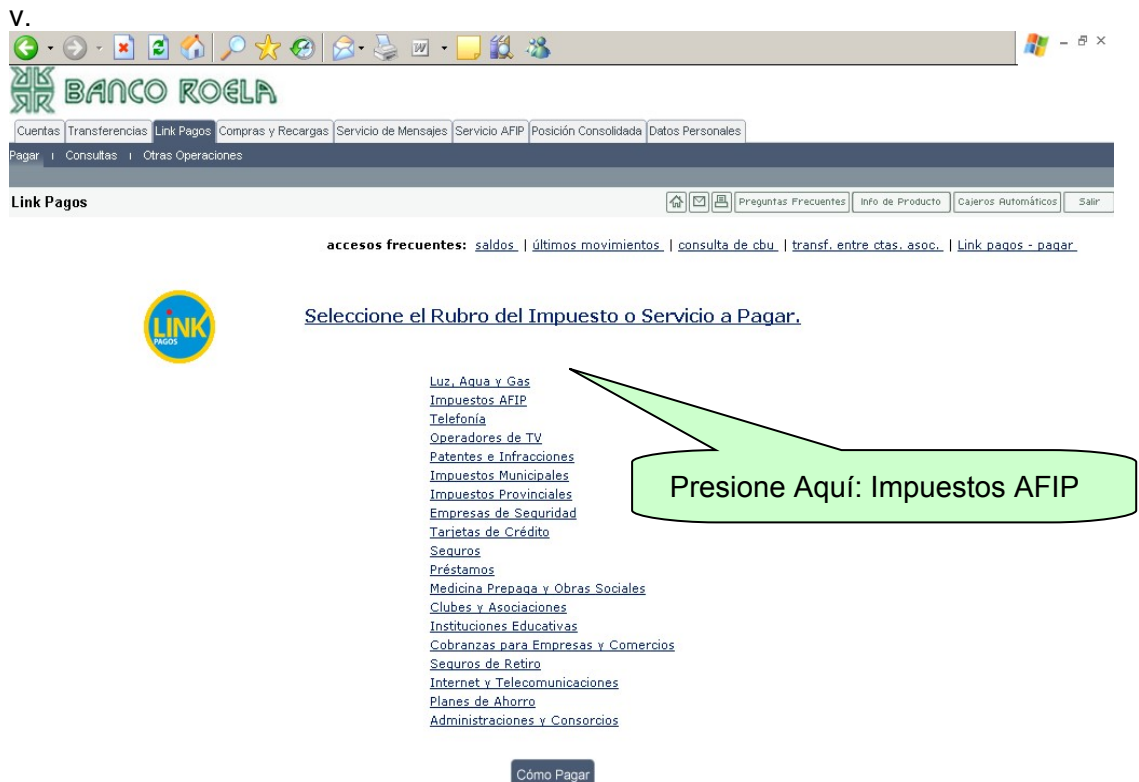

#### vi. A continuación seleccione **AFIP VEP PENDIENTES**

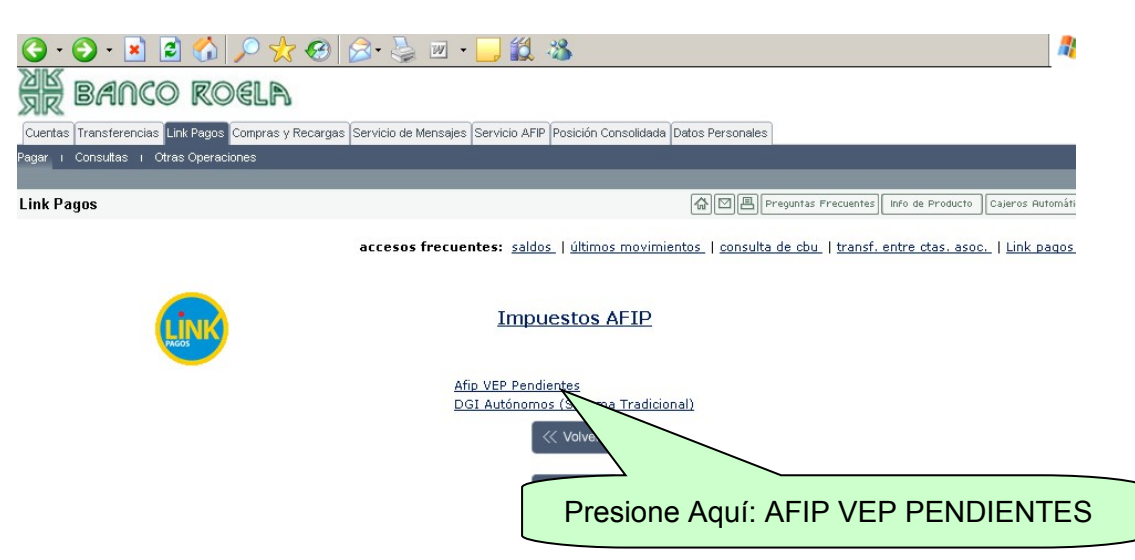

vii. Luego deberá seleccionar si va a cancelar un VEP generado con la CUIT del cliente o bien generado por un tercero (para lo cual debe detallar la CUIT del tercero)

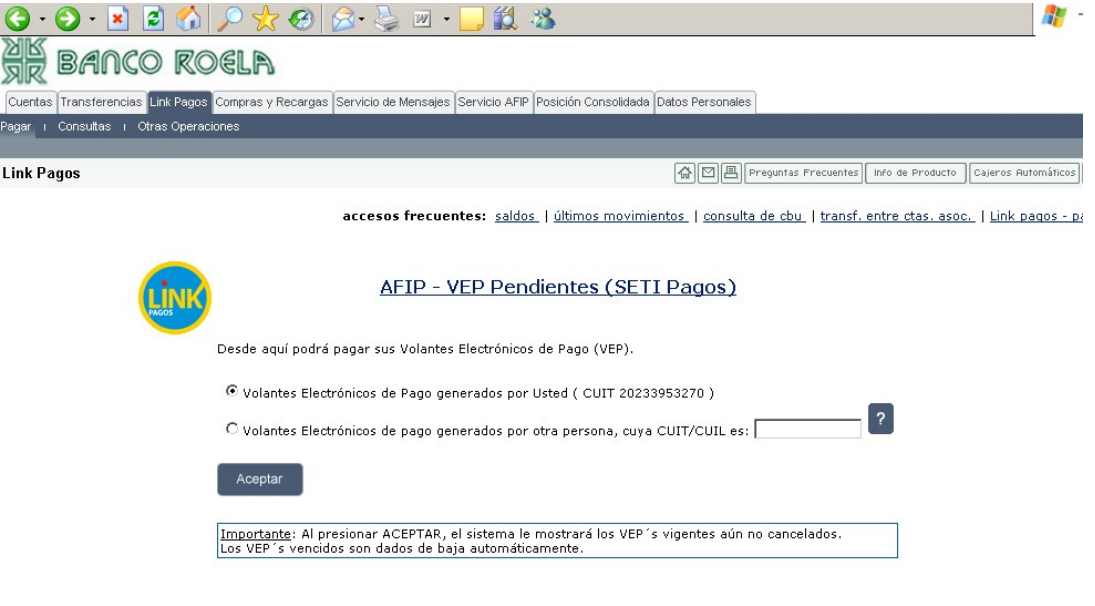

- viii. Por ultimo debe seleccionar el VEP generado y proceder a PAGAR
- 7. **Comprobantes de Pago**: Finalizado el pago por internet, el cliente podrá imprimir un tiquet con los datos de la obligación cancelada. Además, **una vez pagado, el VEP puede ser consultado en www.afip.gov.ar donde figura en estado de PAGADO, el cual puede ser impreso y es válido como comprobante de pago.** En ambos comprobantes figura el Número de VEP para identificar el pago. Además en el VEP PAGADO que se imprime desde el sitio AFIP, están todos los datos completos de la imputación y los datos de operación efectuada en Banco Roela

#### **PRESENTACIÓN DE DDJJ**

De acuerdo a las disposiciones vigentes de AFIP, las presentaciones de DDJJ deberán efectuarse exclusivamente desde el sitio web de dicho organismo. Nuestro nuevo servicio, le brinda la posibilidad de acceder desde el Home Banking de Banco Roela, sin necesidad de acreditarse con su Clave Fiscal.

Para lo anterior deberá:

- 1. Ingresar al Home Banking de Banco Roela (log-in)
- 2. Ingresar a la solapa **"Servicio AFIP"**
- 3. Proceder a aceptar el mensaje que muestra la pantalla y que redirecciona automáticamente a la página de la AFIP sin necesidad de cargar la clave fiscal.
- 4. Ya en la página de la AFIP, seleccionar la opción **"Presentación de DDJJ y Pagos"**

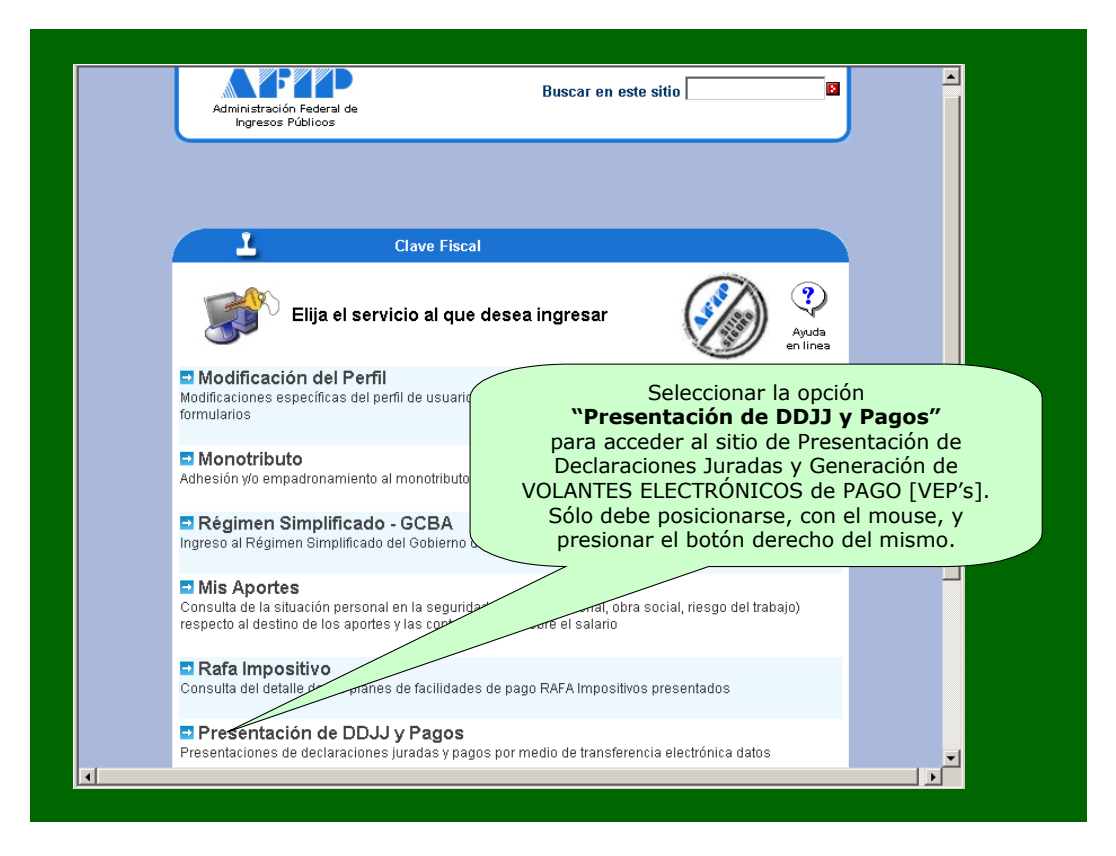

- 5. Luego de seleccionar **"Presentación de DDJJ y Pagos"** la AFIP presentará una declaración de veracidad la que, deberá **ACEPTAR**
- 6. Luego de aceptar, se muestra una nueva pantalla. En la parte central podrá, presionando el botón **EXAMINAR**, seleccionar el archivo desde su PC que contiene la declaración jurada a presentar.

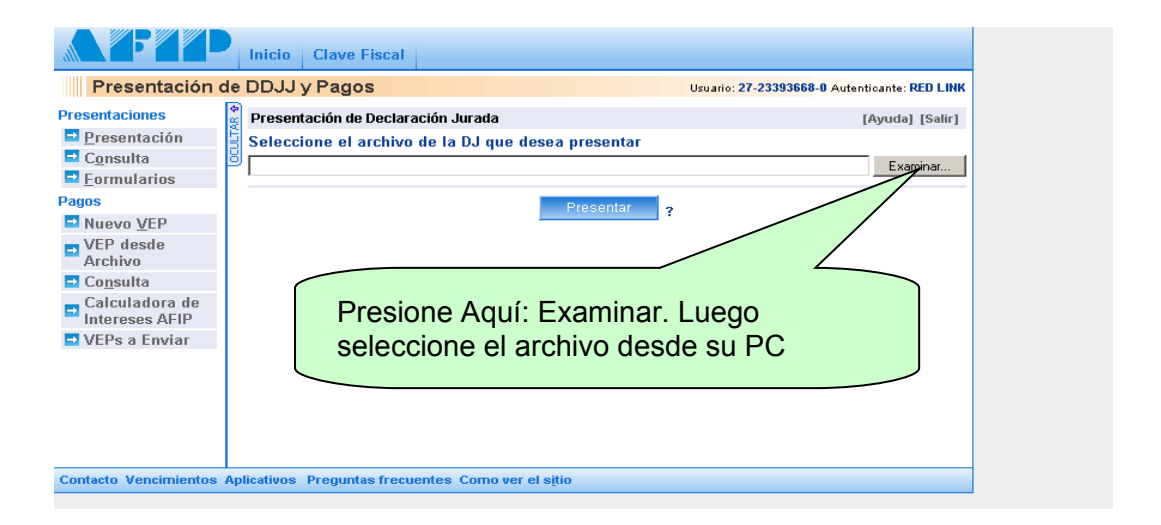

Para cualquier consulta o duda, diríjase a la sucursal donde usted habitualmente opera.